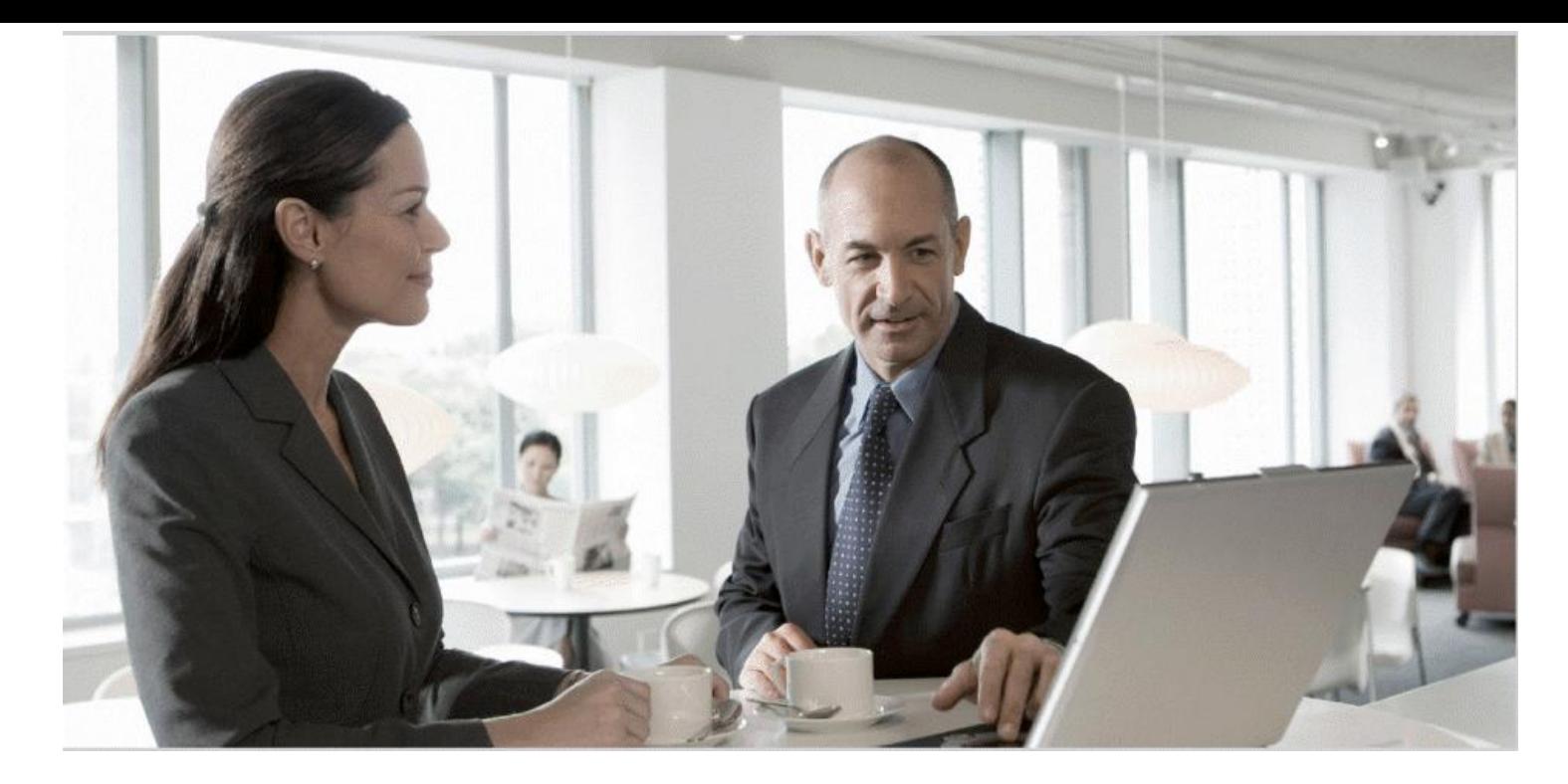

#### UAR Reference Guide **SAP** ® BusinessObjects™ Access Control 10.0

**Target Audience**

- Technology Consultants
- System Administrators
- Solution Consultants
- **Business Process Owner**
- Support Specialist

Document version: 1.0 – August 2011

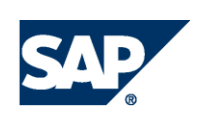

#### THE BEST-RUN BUSINESSES RUN SAP

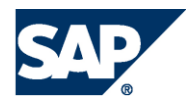

SAP AG Dietmar-Hopp-Allee 16 69190 Walldorf **Germany** T +49/18 05/34 34 24 F +49/18 05/34 34 20 www.sap.com

#### © Copyright 2011 SAP AG. All rights reserved.

No part of this publication may be reproduced or transmitted in any form or for any purpose without the express permission of SAP AG. The information contained herein may be changed without prior notice.

Some software products marketed by SAP AG and its distributors contain proprietary software components of other software vendors.

Microsoft, Windows, Excel, Outlook, and PowerPoint are registered trademarks of Microsoft Corporation.

IBM, DB2, DB2 Universal Database, System i, System i5, System p, System p5, System x, System z, System z10, System z9, z10, z9, iSeries, pSeries, xSeries, zSeries, eServer, z/VM, z/OS, i5/OS, S/390, OS/390, OS/400, AS/400, S/390 Parallel Enterprise Server, PowerVM, Power Architecture, POWER6+, POWER6, POWER5+, POWER5, POWER, OpenPower, PowerPC, BatchPipes, BladeCenter, System Storage, GPFS, HACMP, RETAIN, DB2 Connect, RACF, Redbooks, OS/2, Parallel Sysplex, MVS/ESA, AIX, Intelligent Miner, WebSphere, Netfinity, Tivoli and Informix are trademarks or registered trademarks of IBM Corporation.

Linux is the registered trademark of Linus Torvalds in the U.S. and other countries.

Adobe, the Adobe logo, Acrobat, PostScript, and Reader are either trademarks or registered trademarks of Adobe Systems Incorporated in the United States and/or other countries.

Oracle is a registered trademark of Oracle Corporation.

UNIX, X/Open, OSF/1, and Motif are registered trademarks of the Open Group.

Citrix, ICA, Program Neighborhood, MetaFrame, WinFrame, VideoFrame, and MultiWin are trademarks or registered trademarks of Citrix Systems, Inc.

HTML, XML, XHTML and W3C are trademarks or registered trademarks of W3C®, World Wide Web Consortium, Massachusetts Institute of Technology.

Java is a registered trademark of Sun Microsystems, Inc

JavaScript is a registered trademark of Sun Microsystems, Inc., used under license for technology invented and implemented by Netscape.

SAP, R/3, xApps, xApp, SAP NetWeaver, Duet, PartnerEdge, ByDesign, SAP Business ByDesign, and other SAP products and services mentioned herein as well as their respective logos are trademarks or registered trademarks of SAP AG in Germany and in several other countries all over the world. All other product and service names mentioned are the trademarks of their respective companies. Data contained in this document serves informational purposes only. National product specifications may vary.

These materials are subject to change without notice. SAP AG and its affiliated companies ("SAP Group") provide these materials for informational purposes only, without representation or warranty of any kind, and SAP Group shall not be liable for errors or omissions with respect to the materials. The only warranties for SAP Group products and services are those that are set forth in the express warranty statements accompanying such products and services, if any. Nothing herein should be construed as constituting an additional warranty.

#### **Disclaimer**

Some components of this product are based on Java™. Any code change in these components may cause unpredictable and severe malfunctions and is therefore expressively prohibited, as is any decompilation of these components.

Any Java™ Source Code delivered with this product is only to be used by SAP's Support Services and may not be modified or altered in any way.

#### **Documentation in the SAP Service Marketplace**

You can find this documentation at the following address: http://service.sap.com/instguides

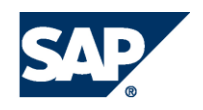

# Typographic Conventions

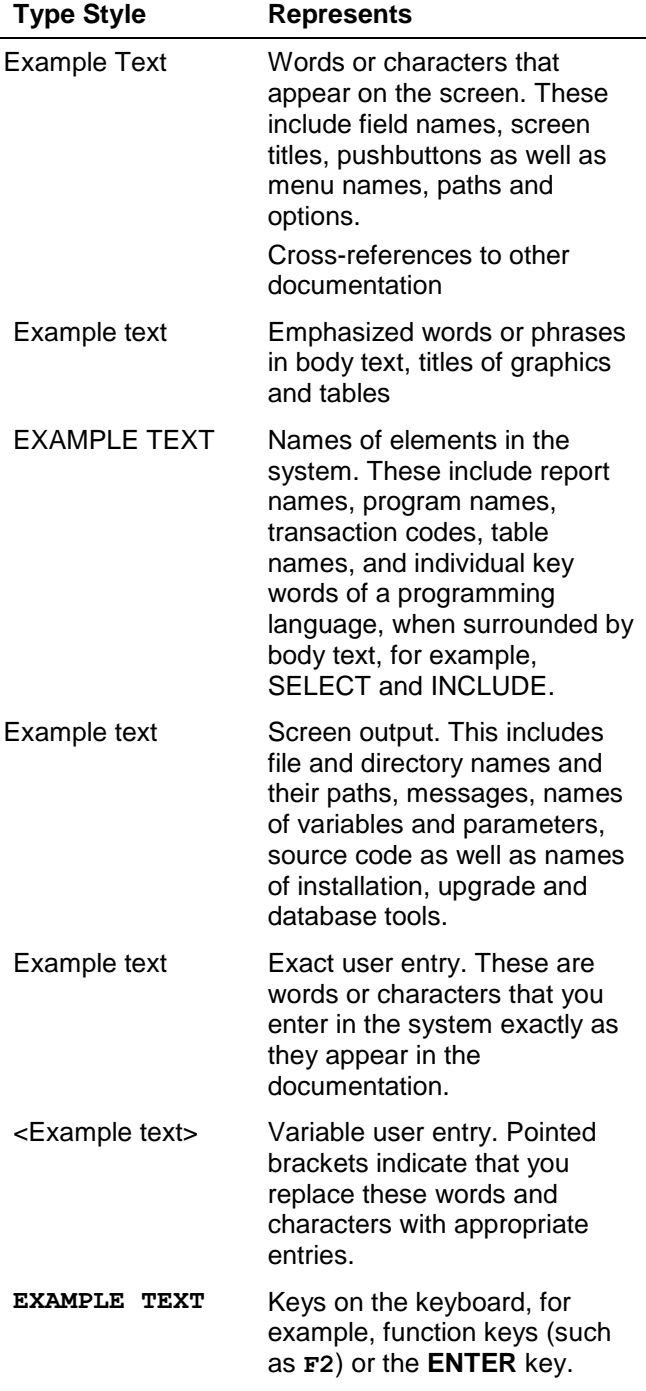

#### Icons

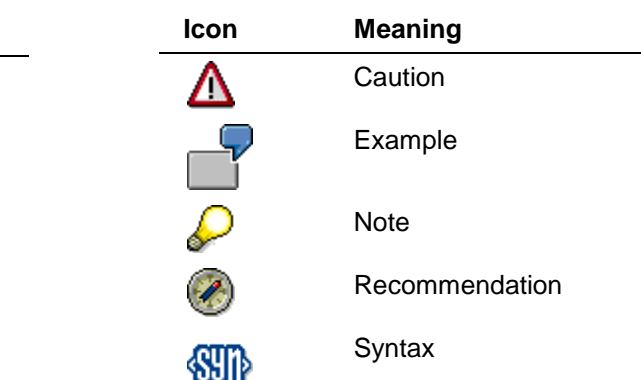

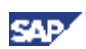

#### **Contents**

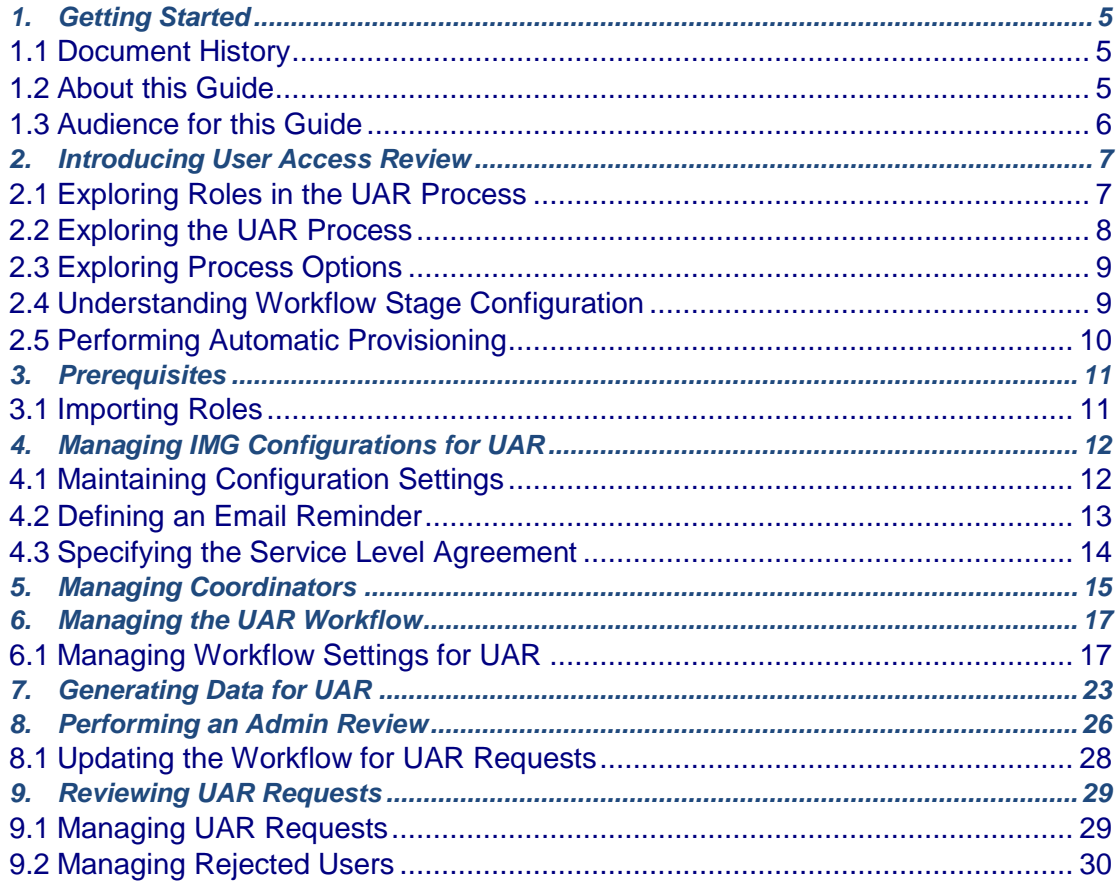

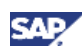

# **1. Getting Started**

<span id="page-4-0"></span>GRC 10.0 Access Control (AC) identifies and prevents access and authorization risks in crossenterprise IT systems to prevent fraud and reduce the cost of continuous compliance and control. The User Access Review (UAR) feature of Access Control automates and documents the periodic decentralized user access review by business managers or role owners.

User access review provides a workflow-based review and approval process. Business managers and role owners perform periodic reviews of user access, using requests automatically generated by the system based on the organization's internal control policy.

This guide is intended for users who need to perform user access reviews within a GRC Access Control 10.0 environment, and describes details of the system including process options, configuration, and use.

# **1.1 Document History**

<span id="page-4-1"></span>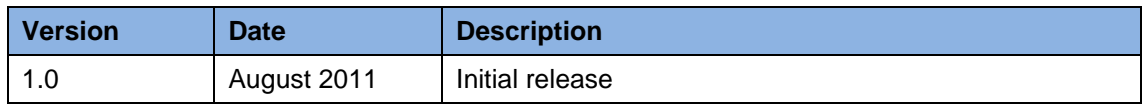

### **1.2 About this Guide**

This guide describes how to perform user access reviews. This guide is a stand-alone document.

Note the following:

- <span id="page-4-2"></span> This guide provides business use cases as examples on how you can use SAP software for your company. These examples are intended to serve only as models and might not necessarily run the way they are described here in your customer-specific landscape.
- This guide discusses UAR for GRC AC 10.0. Any attempt to use this guide for other product versions is not supported.

For an overview of the Access Control 10.0 documentation, refer to the *SAP BusinessObjects Access Control 10.0 Master Guide* on the *SAP Service Marketplace* at [service.sap.com/instguides.](http://service.sap.com/instguides)

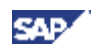

# **1.3 Audience for this Guide**

This guide is intended for the following people involved in performing user access reviews:

- <span id="page-5-0"></span>• Administrators
- User Managers
- Reviewers
- Coordinators

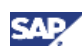

# **2. Introducing User Access Review**

User access review in AC 10.0 offers the following features:

- <span id="page-6-0"></span>An automated process for periodic access review
- Decentralized review of user access
- Review and approval workflow for requests
- Automatic role removal, if needed
- Status and history reports to assist in monitoring the review process
- Audit trail and reports for supporting internal and external audits
- Support for back-end systems integrated with Access Control as well as legacy systems

The key benefits of user access review are:

- A streamlined internal control process with collaboration among business managers, internal control, and information technology teams
- Improved efficiency and visibility of the internal control process

### **2.1 Exploring Roles in the UAR Process**

SAP GRC 10.0 includes the following roles that can appear in UAR requests:

- <span id="page-6-1"></span> Administrators — Administrators are users with the Admin role assigned for Access Control. Administrators can perform UAR-specific administration tasks, such as cancelling UAR requests and regenerating requests for rejected users. Administrators can also perform admin reviews before generating a workflow for the request.
- User managers User managers are the direct manager of a user, as defined in the User Details Data Source.
- Reviewers Reviewers are approvers at the Reviewer stage. A reviewer can be a user's manager or the role owner.
- Role owners Role owners are users specified in the business role management master data.
- Coordinators Coordinators are users assigned to reviewers. Coordinators monitor the UAR process and coordinate activities to ensure that the process is completed in a timely manner.

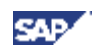

# <span id="page-7-0"></span>**2.2 Exploring the UAR Process**

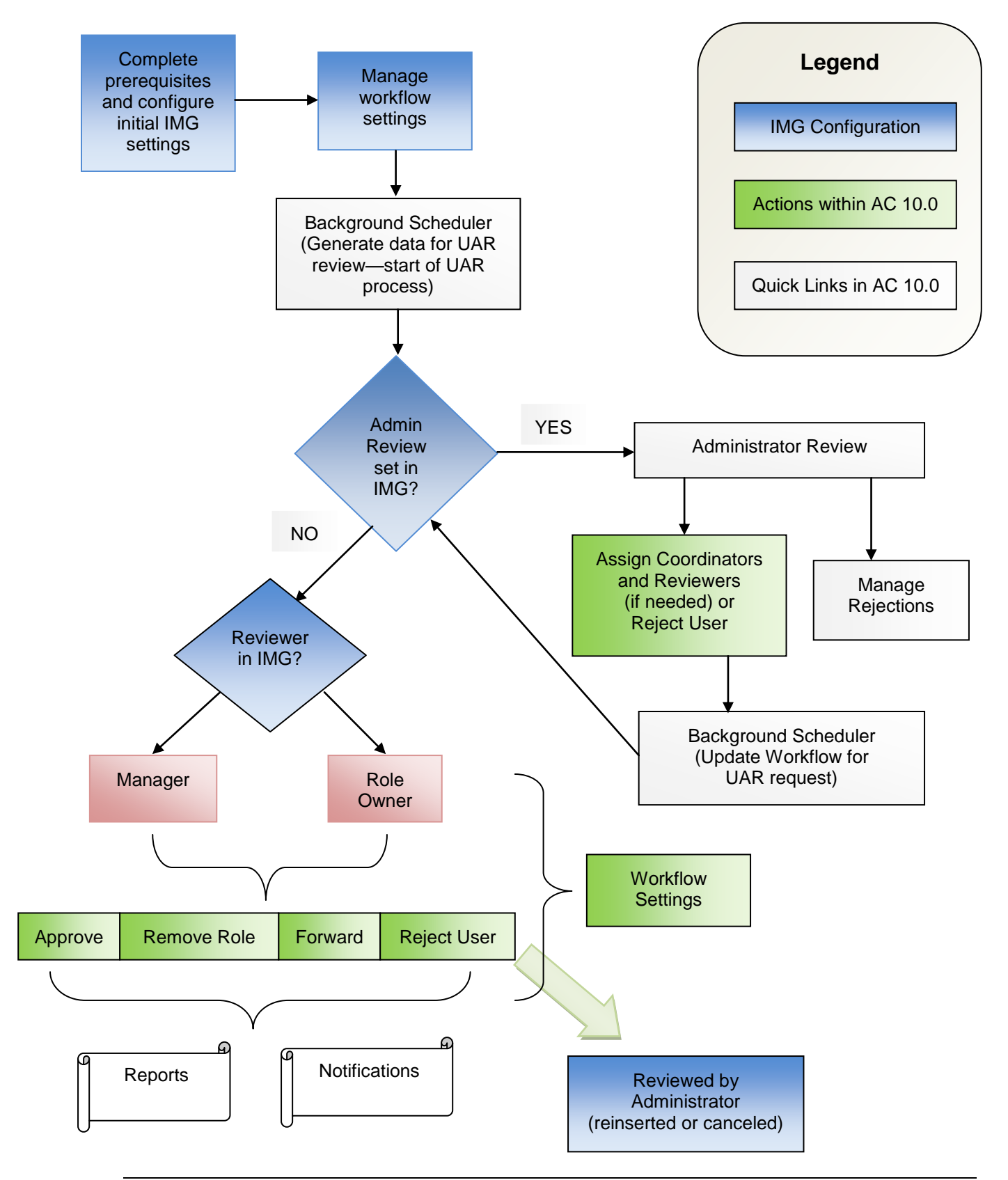

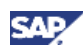

### **2.3 Exploring Process Options**

AC 10.0 offers multiple process options that determine the approvers of UAR requests. This section describes the available process options.

#### <span id="page-8-0"></span>**2.3.1 Admin Review**

You have the option to enable an admin review, which provides administrators an opportunity to validate request data after requests are generated (by the UAR Load Data job) but prior to generating workflow tasks (by the UAR Update Workflow job).

If the reviewer information is incorrect or missing, administrators can modify the data prior to generating workflow tasks and notifications. The administrator can also delete requests, as required.

#### **2.3.2 Reviewer Stage**

You can specify whether the reviewer stage is addressed by a user's manager or by the role owner, as appropriate.

#### **2.3.3 Security Stage**

You can choose to include a security stage, if required. Note that a security stage is mandatory if you do not have automatic provisioning enabled, though you might want to include the stage even when automatic provisioning is enabled so that security personnel can ensure accurate data prior to provisioning.

If a security stage is included in the approval workflow, you must decide whether security personnel are able to modify the direction previously noted by an approver. For example, a security team member might decide to retain basic roles that have been inappropriately marked for removal by an approver.

### **2.4 Understanding Workflow Stage Configuration**

After deciding on the stages to include in the UAR workflow, you need to determine the specific behavior for each stage to reflect your review process. These behaviors include the following:

- <span id="page-8-1"></span>Email notification
- Reminders
- **•** Escalation

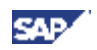

### **2.4.1 Configuring Email Notification**

You need to determine the content of email notifications to be sent to approvers at each stage. You also need to determine the recipients, as well as the content of the notification header and the email body.

### **2.4.2 Setting Reminders**

You need to decide whether to send reminders to reviewers who have not completed their portion of the request by the date specified in configuration. You can specify the interval of reminder notifications (in days), the reminder notification header, and body content.

### **2.4.3 Specifying Escalation**

You need to specify whether to escalate UAR requests in the details associated with each stage. Escalation is based on the time spent in a particular stage. If a reviewer does not complete a review of a request according to the date parameter defined in the configuration, the request is escalated. Escalation of a request appears in the audit trail of the request.

You also need to specify whether escalation automatically removes access that is not approved by a certain date.

### **2.5Performing Automatic Provisioning**

<span id="page-9-0"></span>You need to decide whether to automatically provision requests at the end of the request's workflow. If so, roles that are marked for removal in the user access review are automatically de-provisioned in the target system.

If you choose not to automatically provision, you need to include a security stage in the workflow to allow the security team to modify access according to the review.

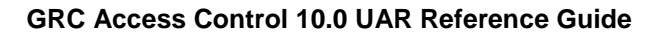

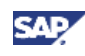

# **3. Prerequisites**

You need to run the following synchronization jobs (in the order listed) to generate UAR requests:

<span id="page-10-0"></span>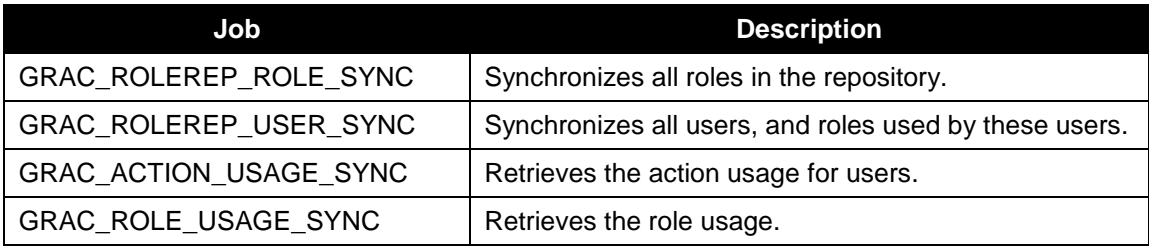

# **3.1 Importing Roles**

<span id="page-10-1"></span>You can import multiple roles from systems that support plug-ins.

#### **Procedure**

- 1. Log on to the frontend GRC Access Control 10.0 system.
- 2. Navigate to *Access Management > Role Mass Maintenance > Role Import*. The *Role Import* screen appears.
- 3. In *Step 1: Define Criteria*, specify the role type, import source, and other parameters for importing multiple roles, and choose the *Next* pushbutton.
- 4. In *Step 2: Select Role Data*, specify information for the role attribute source and the role authorization source (such as the location of the attribute and authorization files), and choose the Next pushbutton.
- 5. In *Step 3: Review*, choose a preview option, review the information displayed, and choose the Next pushbutton.
- 6. In *Step 4: Schedule*, schedule the job to run in the background at a specified time or choose to run the job in the foreground, and choose the *Submit* pushbutton.

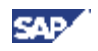

# **4. Managing IMG Configurations for UAR**

This section describes how to maintain the configuration settings related to UAR, define email reminders, and set service level agreements.

# <span id="page-11-0"></span>**4.1 Maintaining Configuration Settings**

<span id="page-11-1"></span>This section describes how to maintain the configuration settings related to UAR.

#### **Procedure**

- 1. Log on to the backend GRC Access Control 10.0 system.
- 2. Enter transaction SPRO.
- 3. Choose the *SAP Reference IMG* button.
- 4. Navigate to *Governance, Risk and Compliance > Access Control > Maintain Configuration Settings*. The *AC Configuration Settings Overview* screen appears.

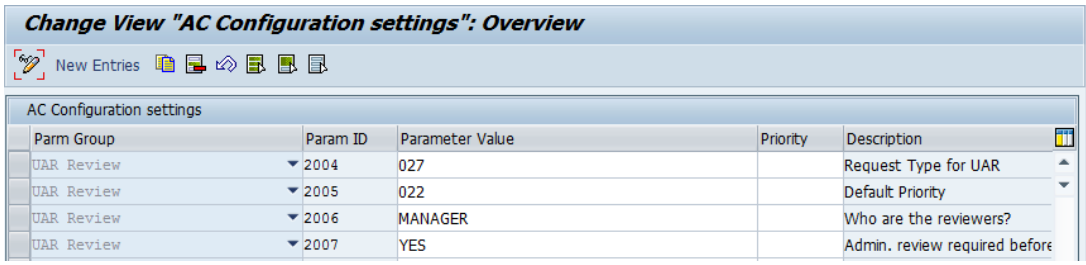

You can specify the following fields:

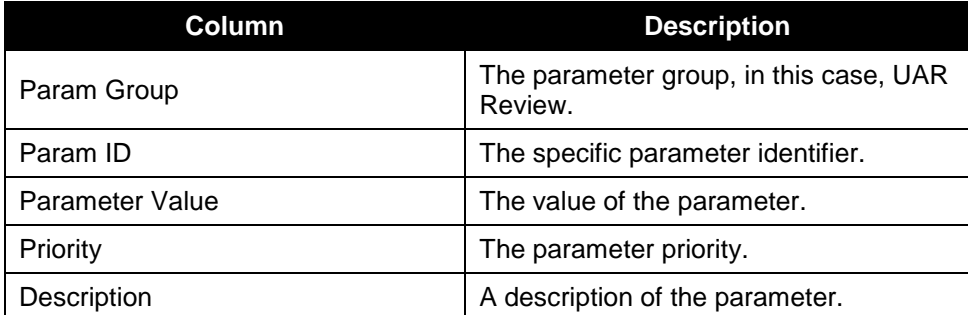

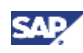

The manager of a user or the role owner for a role can review corresponding UAR requests. In addition, the *Admin review required before sending tasks to reviewers* setting can be one of the following:

- YES The request is sent to the administrator before it is generated for the manager or role owner to review.
- NO The request bypasses administrator review and is directly generated and sent to the reviewer.

If the user does not have a manager, or the role owner does not have an owner, selecting *NO* for the *Admin review required* setting results in no workflow being generated for the request.

Additionally, the role owner or manager must have an assigned coordinator, otherwise the request is not sent to a reviewer. You can configure this mapping using *Access Management > Manage Coordinators* in the SAP NetWeaver Business Client.

Note the following:

- You can maintain the request type using the *Governance, Risk and Compliance > Access Control > User Provisioning > Define Request Type* Customizing activity.
- You can maintain the priority using the *Governance, Risk and Compliance > Access Control > User Provisioning > Maintain Priority Configuration* Customizing activity.
- You can maintain the number ranges for provisioning requests using the *Governance, Risk and Compliance > Access Control > User Provisioning > Maintain Number Range Intervals for Provisioning Requests* Customizing activity.
- You can maintain the rejection reasons using the *Governance, Risk and Compliance > Access Control > User Provisioning > Maintain Review Rejection Reasons for Provisioning Requests* Customizing activity.

# **4.2 Defining an Email Reminder**

<span id="page-12-0"></span>You can optionally define whether notifications are sent for UAR requests.

#### **Procedure**

- 1. Log on to the backend GRC Access Control 10.0 system.
- 2. Enter transaction SPRO.
- 3. Choose the *SAP Reference IMG* button.

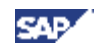

4. Navigate to *Governance, Risk and Compliance > Access Control > Workflow for Access Control > Maintain Text for Custom Notification Messages*. The *Documentation Maintenance* screen appears.

Define the body of the notification message using *General text* as the *Document Class*.

5. Navigate to *Governance, Risk and Compliance > Access Control > Workflow for Access Control > Maintain Custom Notification Messages*. The *Notification Messages (Customer) Overview* screen appears.

Specify the sender, subject, and attachment of the notification message.

6. Navigate to *Governance, Risk and Compliance > Access Control > Workflow for Access Control > Maintain MSMP Workflows*. The *MSMP Workflow Configuration* screen appears.

Select the appropriate *Process ID*, and choose *Step 4: Variables & Templates*. Create a *Notification Template* and map the template to the *Message Class*. Choose *Step 7: Generate Versions* and save and activate the configuration.

7. Navigate to *Governance, Risk and Compliance > Access Control > Workflow for Access Control > Maintain Background for E-mail Reminders*. The *Define Background Job* screen appears.

Specify the background job information for the notification message.

# **4.3 Specifying the Service Level Agreement**

You can define the service level agreement for UAR requests.

- <span id="page-13-0"></span>1. Log on to the backend GRC Access Control 10.0 system.
- 2. Enter transaction SPRO.
- 3. Choose the *SAP Reference IMG* button.
- 4. Navigate to *Governance, Risk and Compliance > Access Control > User Provisioning > Maintain Service Level Agreements*. The *Service Line Agreement Overview* screen appears.
- 5. Create a new Service Level Agreement using *SAP\_GRAC\_USER\_ACCESS\_REVIEW* as the *Process ID*.

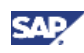

### **5. Managing Coordinators**

<span id="page-14-0"></span>This section describes how to manage coordinators for requests.

#### **Procedure**

- 1. Log on to the frontend GRC Access Control 10.0 system.
- 2. Navigate to *Access Management > Compliance Certification Reviews > Manage Coordinators*. The *Manage Coordinators* screen appears.

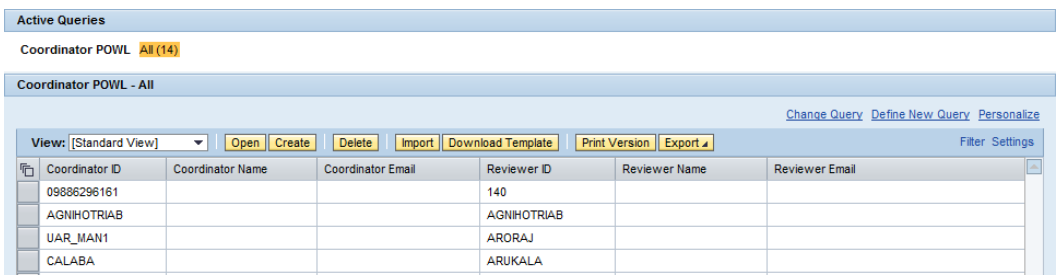

3. To change a coordinator-to-reviewer mapping, choose the *Open* pushbutton. The *Change Mapping* screen appears.

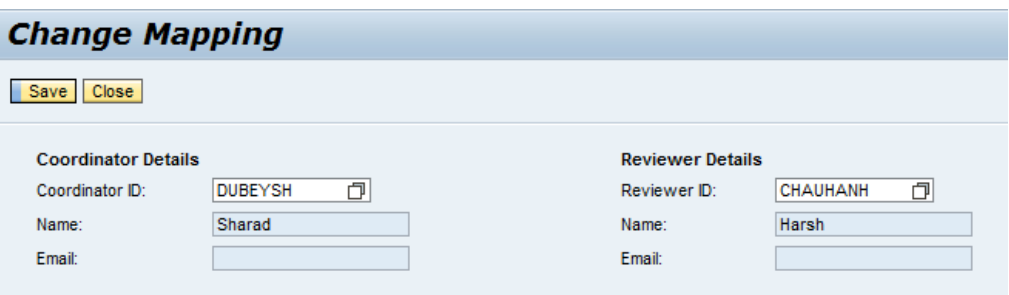

Modifying the settings, as required, and choose the *Save* pushbutton.

4. To delete a coordinator-to-reviewer mapping, select the mapping you want to delete, and choose the *Delete* pushbutton. A confirmation dialog box appears. Choose *Yes*.

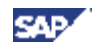

5. To create a new coordinator-to-reviewer mapping, choose the *Create* pushbutton. The *Create Mapping* screen appears

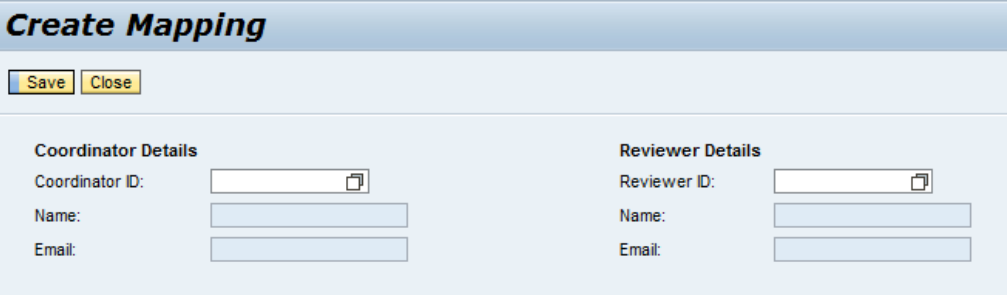

- 6. In the *Coordinator ID* field, type or select the appropriate value.
- 7. In the *Reviewer ID* field, type or select the appropriate value.
- 8. Choose the *Save* pushbutton.

.

- 9. Choose the *Close* pushbutton. The mapping appears in the table on the *Manage Coordinators* screen.
- 10. Run the *Update UAR workflow* job to generate the UAR requests. This step is mandatory only if you are generating requests after an admin review.

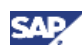

## **6. Managing the UAR Workflow**

This section describes how to manage workflow settings for UAR and how to update the workflow for UAR requests.

## <span id="page-16-0"></span>**6.1 Managing Workflow Settings for UAR**

<span id="page-16-1"></span>This section describes how to manage workflow settings for UAR.

#### **Procedure**

- 1. Log on to the backend GRC Access Control 10.0 system.
- 2. Enter transaction SPRO.
- 3. Choose the *SAP Reference IMG* pushbutton.
- 4. Navigate to *Governance, Risk and Compliance > Access Control > Workflow for Access Control > Maintain MSMP Workflows*.
- 5. To configure the global escalation settings and escape conditions, select the SAP\_GRAC\_USER\_ACCESS\_REVIEW process ID, and choose the *Display/Change* pushbutton to toggle to change mode.

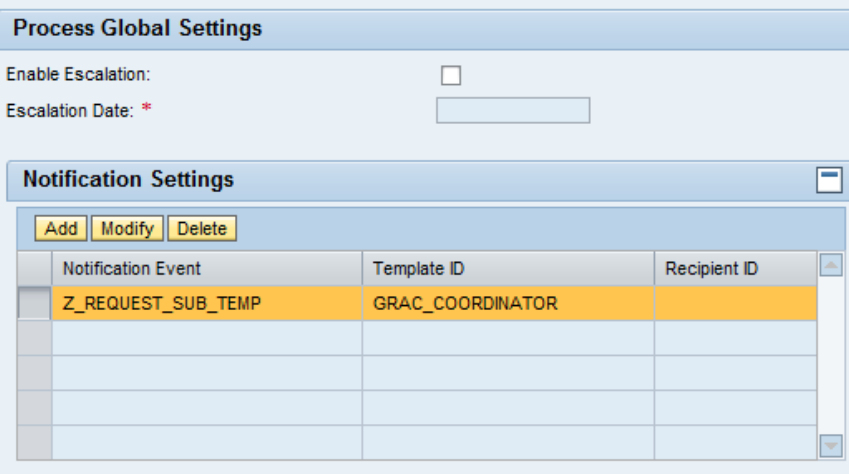

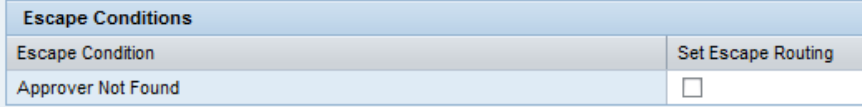

Configure the settings, as required.

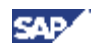

- 6. Choose the *Next* pushbutton. The *Maintain Rules* step appears.
- 7. Configure and maintain the rules, as required.

You can configure the Function Module, BRF plus, ABAP Class, and BRF plusFlat rules to utilize in the Process ID. The rules can be for an initiator, routing, agent, or notification variables.

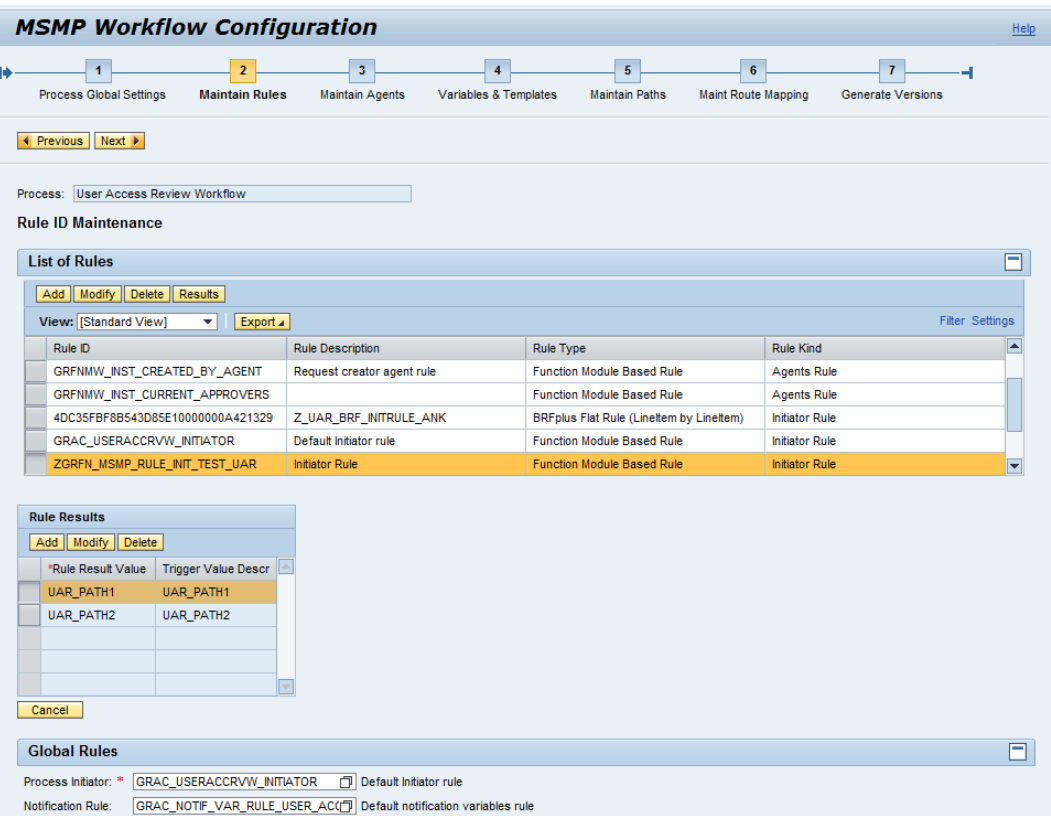

Select a rule, and configure the *Rule Results*, as appropriate. You can also configure the *Global Rules* by specifying the *Process Initiator* and the *Notification Rule* for the process.

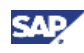

8. Choose the *Next* pushbutton. The *Maintain Agents* step appears.

You can define agents for workflow stages, either for notification or approval.

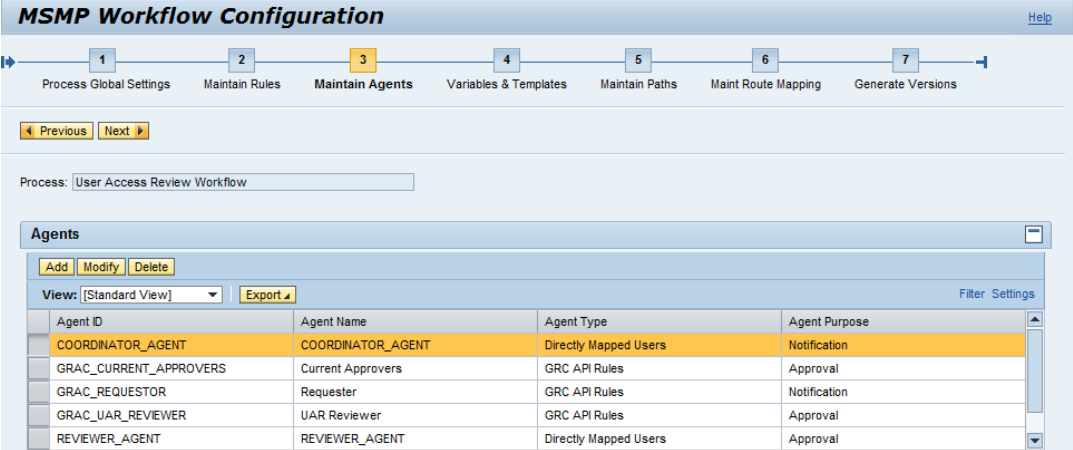

The following table lists the agent types:

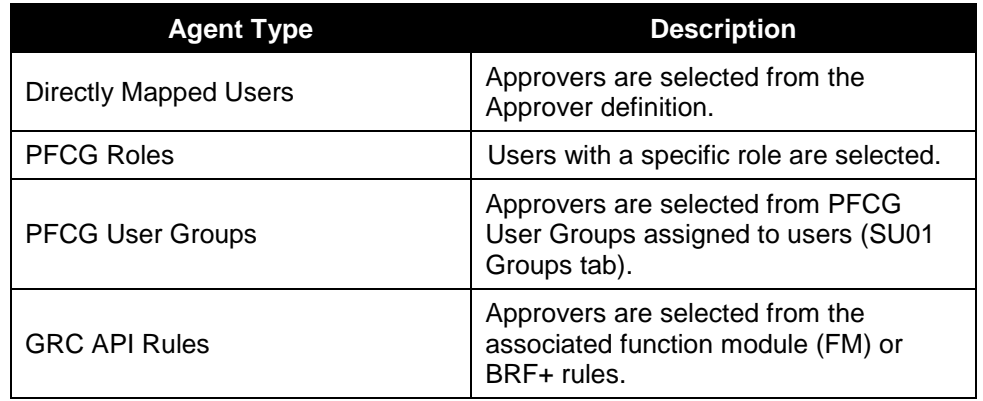

- 9. Choose the *Next* pushbutton. The *Variables & Templates* step appears.
- 10. Maintain the notification templates and variables, as required.

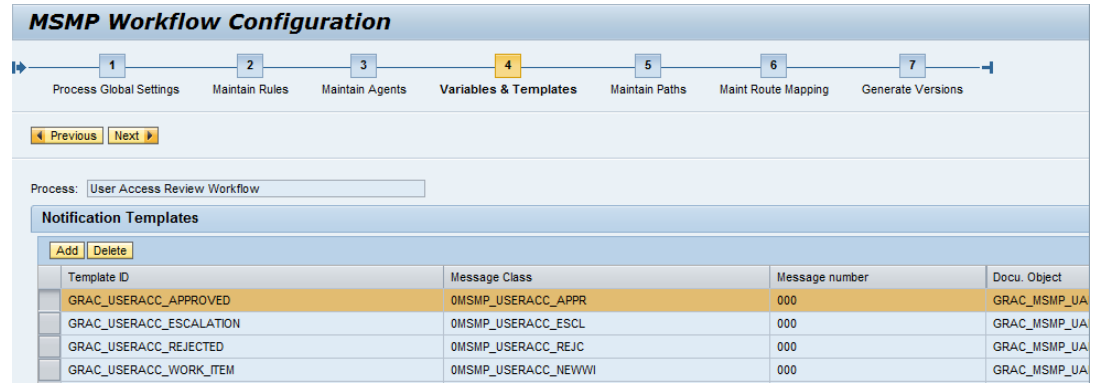

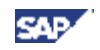

- 11. Choose the *Next* pushbutton. The *Maintain Paths* step appears.
- 12. Choose the *Add* or *Modify* pushbutton, and enter values in the *Path ID* and *Path Description* fields.

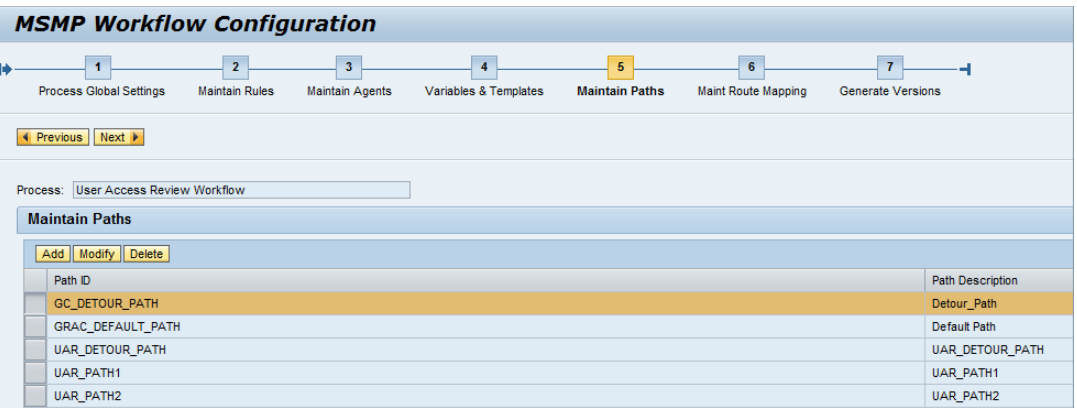

Select a path, and choose either the *Add* or *Modify* pushbuttons in the *Maintain Stages* section to define the path stages.

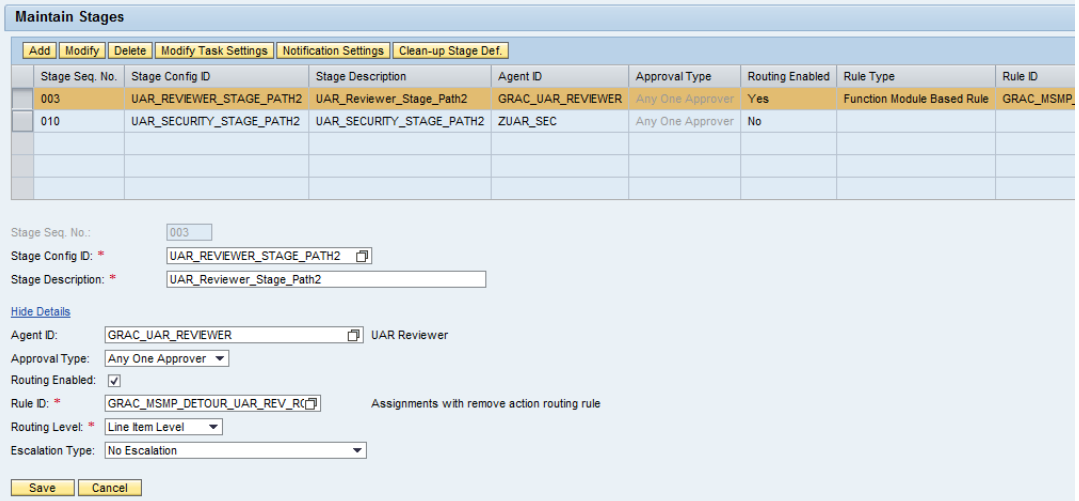

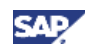

You can specify the following fields when configuring the stages:

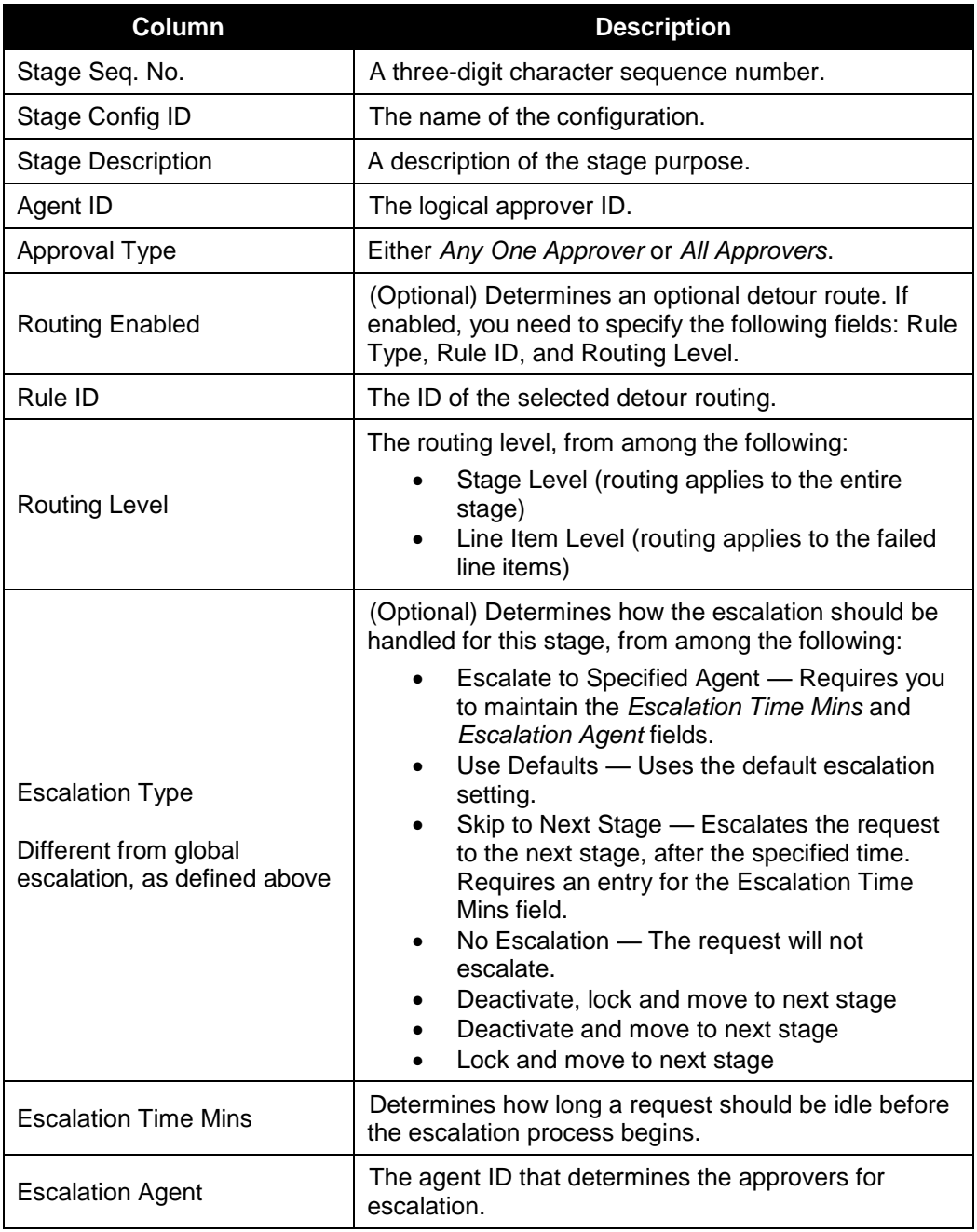

13. Select a path in the *Maintain Paths* table, select a stage in the *Maintain Stages* table, and choose the *Modify Task Settings* pushbutton. The *Stage Definition* dialog appears.

You can use this dialog to specify the actions that an approver can perform at the selected stage.

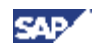

14. Choose the *Next* pushbutton. The *Maint Route Mapping* step appears.

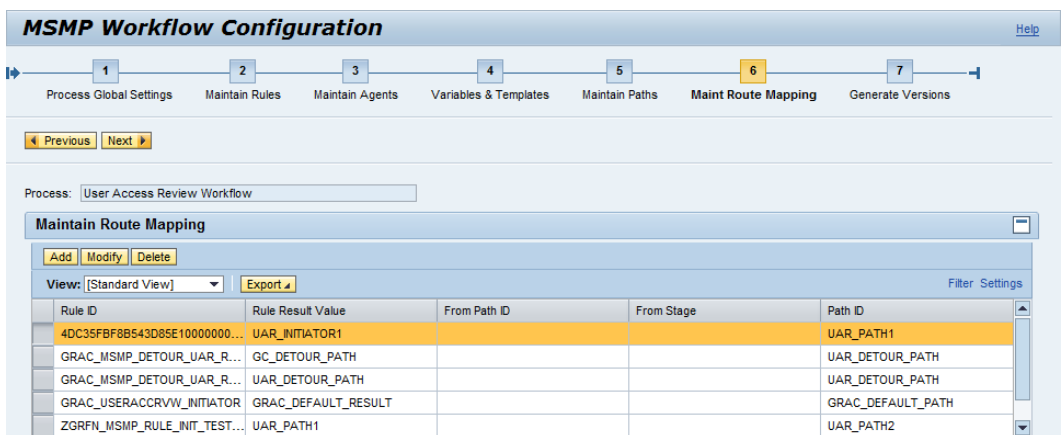

Map the logical path (initiator) to an actual path, using the following columns:

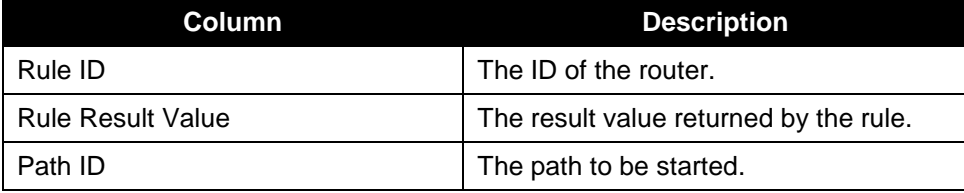

- 15. Choose the *Next* pushbutton. The *Generate Versions* step appears.
- 16. Choose the *Save* pushbutton.

m

The application saves your changes.

Choose the *Save/Simulate* pushbutton to save your changes and run a simulation to check for errors. Alternatively, choose the *Activate* pushbutton to activate the workflow.

Changes in the workflow are not reflected in requests generated prior to the change. Only requests generated after the change reflect your changes.

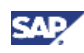

# **7. Generating Data for UAR**

<span id="page-22-0"></span>You need to execute a job to retrieve the user-to-role relationship and role usage data from BRM, as well as create user access review requests. This section describes how to generate data for UAR by creating a schedule using the *Background Scheduler*.

#### **Procedure**

- 1. Log on to the frontend GRC Access Control 10.0 system.
- 2. Navigate to *Access Management > Scheduling > Background Scheduler*.
- 3. Choose the *Create* pushbutton. The *Schedule Details* step appears.

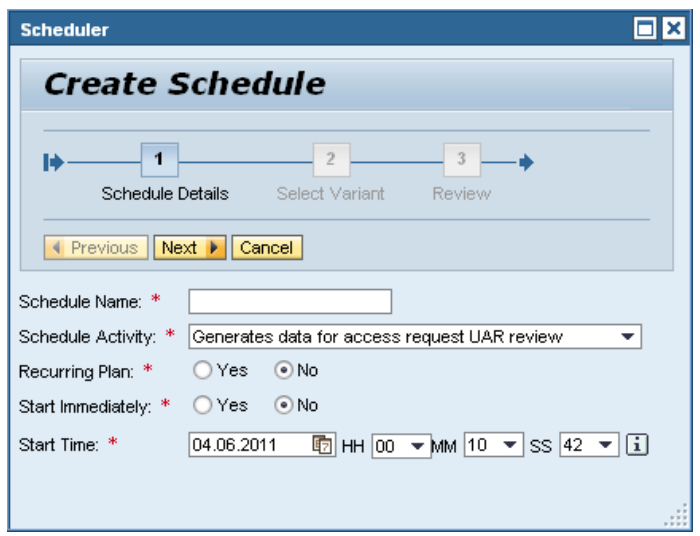

- 4. In the *Schedule Name* field, type the name of the UAR job.
- 5. In the Schedule Activity field, select *Generates data for access request UAR review* using the drop-down list.
- 6. In the *Recurring Plan* field, choose whether to schedule the job to recur.

If you choose *Yes*, you need to specify the recurring date and time range, along with the frequency and recurrence interval.

- 7. In the *Start Immediately* field, choose whether to start the job immediately.
- 8. In the *Start Time* field, specify the date and time for the job to start.

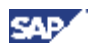

9. Choose the *Next* pushbutton. The *Select Variant* step appears.

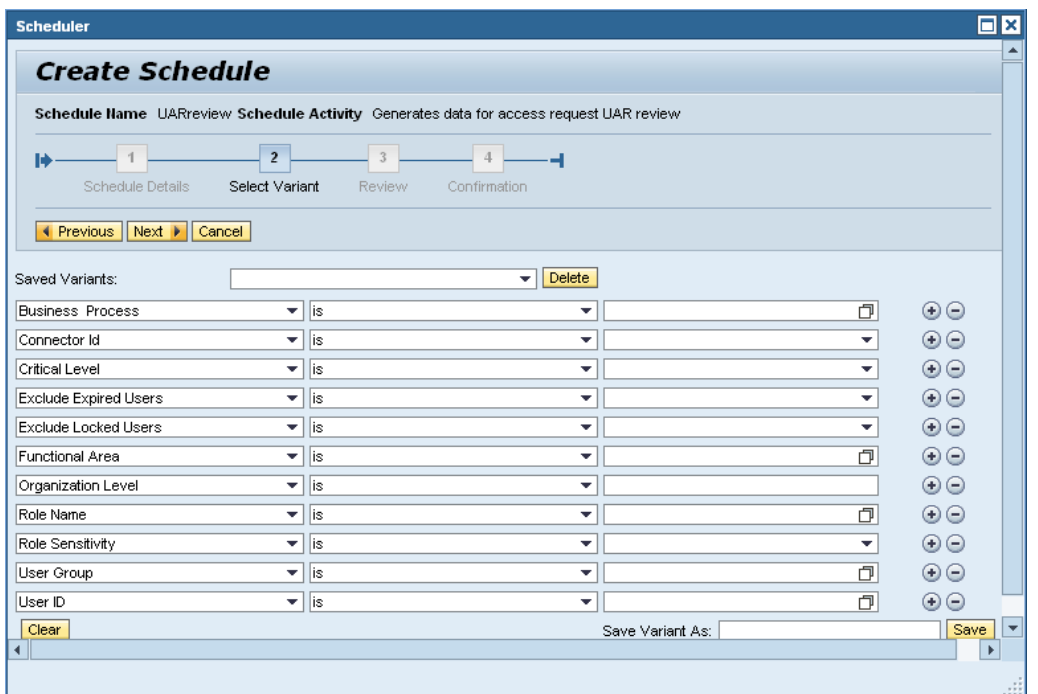

10. Specify the selection criteria or choose a saved variant, as appropriate.

You can save the selection criteria as a new variant, if required.

11. Choose the *Next* pushbutton.

The *Review* step appears displaying a summary of the scheduled job.

- 12. Review the summary, and choose the *Finish* pushbutton.
- 13. Choose the *Close* pushbutton.

The scheduled job appears in the table with one of the following statuses:

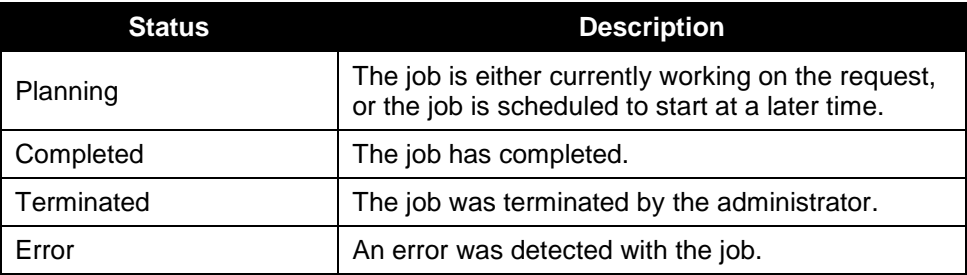

Note that if the Admin Review option is set to *No*, the MSMP workflow begins at this point.

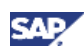

### **7.1.1 Managing Role Assignment and Usage Data**

Note the following when managing role usage data to ensure that the required data is used by the UAR process:

- The role usage job appends existing data in the table.
- The BRM data populated by the role usage synchronization job (or by the manual upload of role usage information) is not the data reported in the *BRM User to Role Relationship* report.

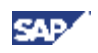

# **8. Performing an Admin Review**

<span id="page-25-0"></span>Administrators can evaluate requests to ensure completeness and accuracy of the request information prior to sending workflow items to reviewers. If the requests are incomplete or inaccurate, administrators can do the following:

- Cancel the current UAR requests
- Maintain user-to-manager relationships in the User Details Data Source
- Generate new requests

This section describes how administrators can review a request if the *Admin review required before sending tasks to reviewers* parameter is set to *YES* in the *Governance, Risk and Compliance > Access Control > Maintain Configuration Settings* Customizing activity.

In this case, administrators can also add reviewers and coordinators, if they are not defined for the role or user.

This step is not applicable in cases when the *Admin review* setting is set to NO in the *Governance, Risk and Compliance > Access Control > Maintain Configuration Settings* Customizing activity.

#### **Procedure**

- 1. Log on to the frontend GRC Access Control 10.0 system.
- 2. Navigate to *Access Management > Compliance Certification Reviews > Request Review*. The *Request Review* screen appears.

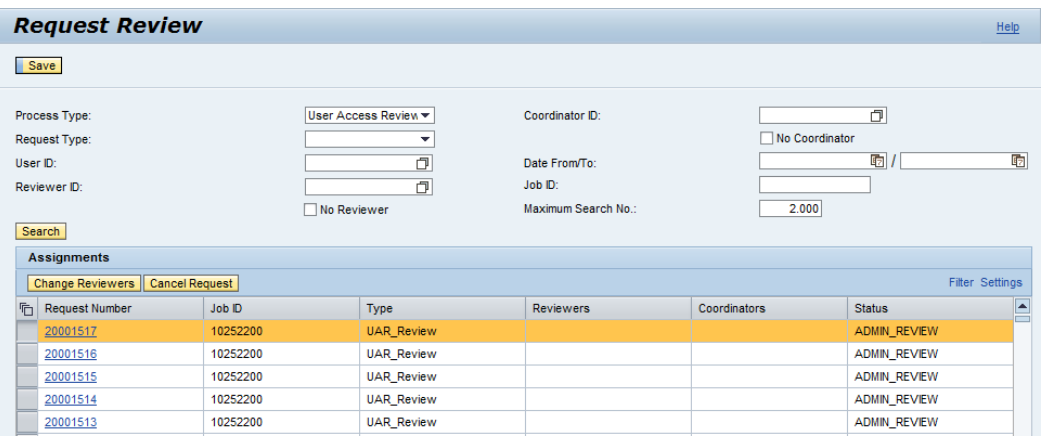

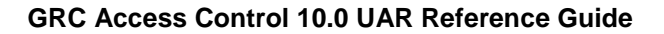

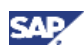

- 3. Search for a request by specifying the criteria, including the *Process Type* and *Request Type*, among other criteria, and choose the *Search* pushbutton.
- 4. To change reviewers, select an assignment and choose the *Change Reviewers* pushbutton. The *Assign Reviewers* dialog box appears.

Select one more reviewers and coordinators from the *Available* list, and choose the right-arrow pushbutton to move the entries to the *Selected* list. After assigning the reviewers and coordinators, choose *OK*.

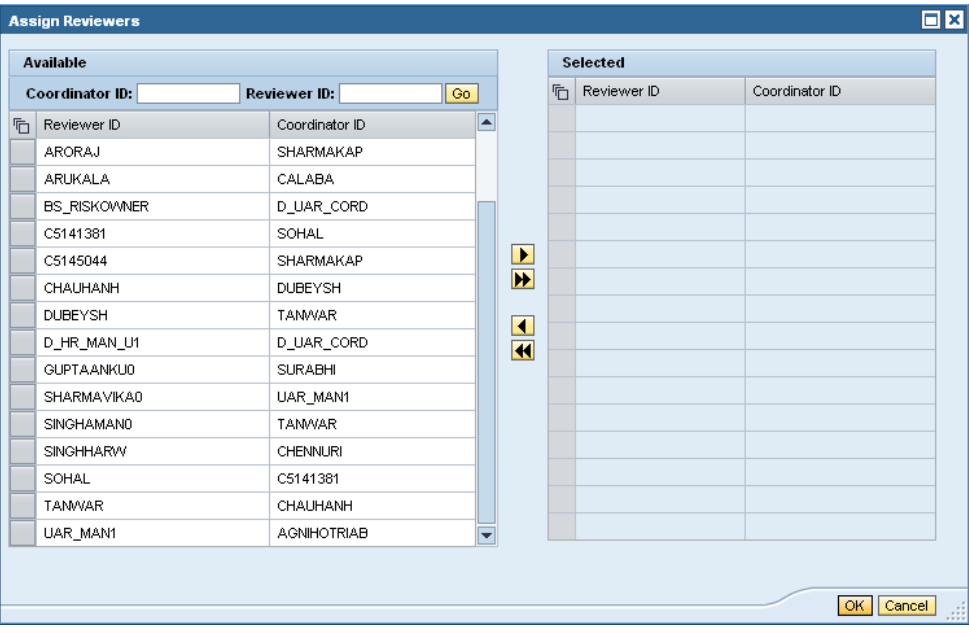

Note that coordinators are for reporting purposes only; coordinators cannot take any action. For example, if a reviewer does not take action for a request, the coordinator is notified, depending on the configuration settings.

5. To cancel a request, select an assignment and choose the *Cancel Request* pushbutton.

A confirmation dialog box appears. Choose *Yes* to mark the users as rejected for request regeneration; choose *No* to cancel the request from this review.

6. Choose the *Save* pushbutton.

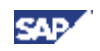

### **8.1 Updating the Workflow for UAR Requests**

After you have generated the data for UAR and completed the admin review, as appropriate, you can execute the *Update Workflow for UAR request* job to send the workflow tasks to reviewers.

### <span id="page-27-0"></span>Λ

This step is not applicable in cases when the *Admin review* setting is set to NO in the *Governance, Risk and Compliance > Access Control > Maintain Configuration Settings* Customizing activity.

#### **Procedure**

- 1. Log on to the frontend GRC Access Control 10.0 system.
- 2. Navigate to *Access Management > Scheduling > Background Scheduler*.
- 3. Choose the *Create* pushbutton. The *Schedule Details* step appears.
- 4. In the *Schedule Name* field, type the name of the UAR job.
- 5. In the Schedule Activity field, select *Update Workflow for UAR request* using the drop-down list.
- 6. In the *Recurring Plan* field, choose whether to schedule the job to recur.

If you choose *Yes*, you need to specify the recurring date and time range, along with the frequency and recurrence interval.

- 7. In the *Start Immediately* field, choose whether to start the job immediately.
- 8. In the *Start Time* field, specify the date and time for the job to start.
- 9. Choose the *Next* pushbutton. The *Select Variant* step appears.
- 10. Choose the *Finish* pushbutton.

Note that if the Admin Review option is set to *Yes*, the MSMP workflow begins at this point.

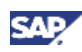

# **9. Reviewing UAR Requests**

<span id="page-28-0"></span>After you update the request workflow, the request follows the workflow path and is routed to the appropriate reviewer.

# **9.1 Managing UAR Requests**

<span id="page-28-1"></span>This section describes how to manage UAR requests. After a request is generated, it is sent to the reviewer's *Work Inbox*.

#### **Procedure**

- 1. Log on to the frontend GRC Access Control 10.0 system.
- 2. Navigate to *My Home > Work Inbox > Work Inbox*.

Requests appear in your work inbox and email inbox (if your email address is configured in the system).

Alternatively, administrators can access requests by navigating to *Access Management > Access Requests Administration > Search Requests*.

3. Open a request.

You can perform the following tasks:

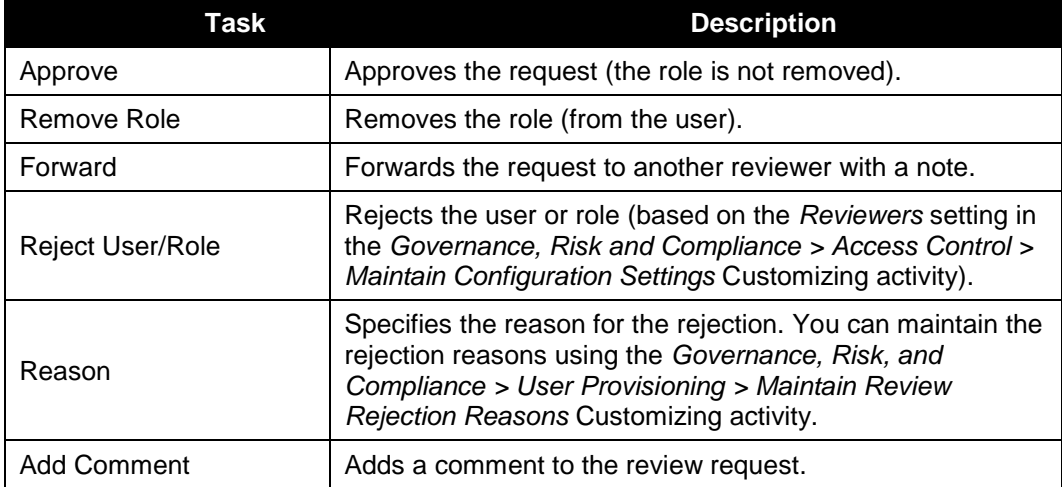

A user's manager may reject users for whom they are no longer responsible during UAR approver review. After being rejected, users can then be included in new requests, if required. Rejected users are also visible in the *UAR History* report and the *User Review Status* report.

Note that the *Reject User* option is not relevant for the reviewer stage if the reviewer is the role owner. The Role Owner review screen does not include the option to reject a user, but does include options to approve or remove access.

4. Choose the *Submit* pushbutton to submit the request.

You can also view the Audit Log, attach a file, or view and edit comments by switching tabs within the *User Access Review* screen.

After submitting the review request by choosing the *Submit* pushbutton, you cannot make any further changes to the request (as it moves to the next stage).

### **9.2 Managing Rejected Users**

<span id="page-29-0"></span>Authorized users can search for rejected users, view search results, sort the results by user, and generate review requests. Authorized users can also cancel review request generation for those requests that have not been completed.

#### **Procedure**

- 1. Log on to the frontend GRC Access Control 10.0 system.
- 2. Navigate to *Access Management > Compliance Certification Reviews > Manage Rejections*. The *Manage Rejections* screen appears.
- 3. Specify the search criteria and choose the *Search* pushbutton. The rejected users appear in the *Result* table.
- 4. To select users for UAR request generation, select the corresponding rejection and choose the *Generate Requests* pushbutton.

This marks the user for inclusion in a new UAR request when the *UAR Review Process Rejected* background job is executed.

Before generating requests for rejected users, make sure the users have the correct reviewer information. This prevents incorrect information from entering the request cycle again. For example, if the reviewer information is stored in an LDAP data source and is incorrect, it must be updated in the LDAP data source so that new requests are generated with the correct reviewer name.

Note that if the Admin Review option is set to *Yes*, the administrator can choose to modify the reviewer/coordinator information to correct the reviewer information. The system generates a request for users without a manager in the data source when the reviewer is set as the manager.

**SAP** 

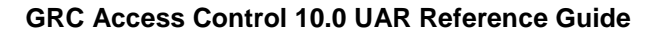

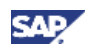

5. To cancel request generation, select the corresponding rejections and choose the *Cancel Generation* pushbutton.

For example, you can cancel the request generation for all users with a request status of *To Generate*. Note that after the request status is *In Process*, the background job has already started and the request cannot be cancelled.

### **9.2.1 Generating New Requests for Rejected Users**

You can generate new requests for rejected users, as required.

#### **Procedure**

- 1. Log on to the frontend GRC Access Control 10.0 system.
- 2. Navigate to *Access Management > Scheduling > Background Scheduler*.
- 3. Choose the *Create* pushbutton. The *Schedule Details* step appears.
- 4. In the *Schedule Name* field, type the name of the UAR job.
- 5. In the Schedule Activity field, select *Generates new request for UAR rejected request* using the drop-down list.
- 6. In the *Recurring Plan* field, choose whether to schedule the job to recur.

If you choose *Yes*, you need to specify the recurring date and time range, along with the frequency and recurrence interval.

- 7. In the *Start Immediately* field, choose whether to start the job immediately.
- 8. In the *Start Time* field, specify the date and time for the job to start.
- 9. Choose the *Next* pushbutton. The *Select Variant* step appears.
- 10. Choose the *Finish* pushbutton.